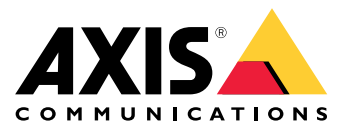

目录

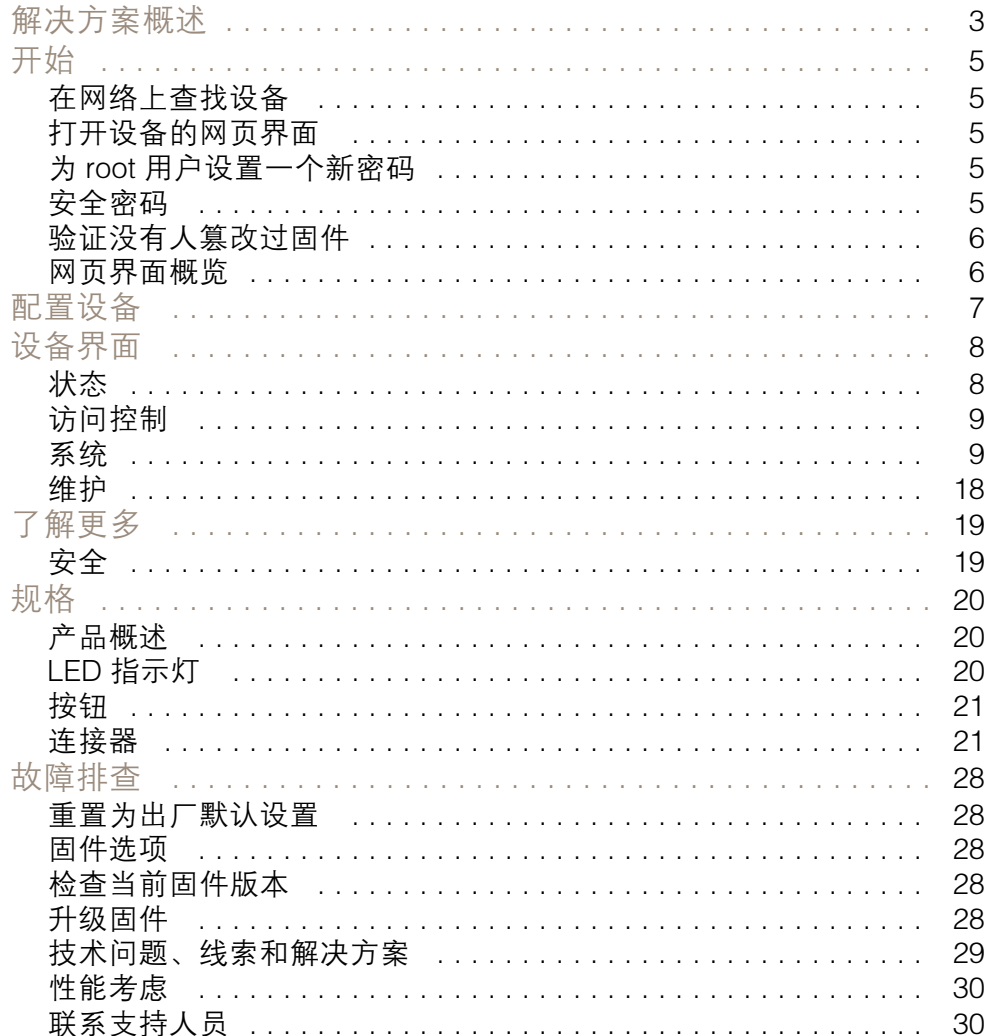

<span id="page-2-0"></span>解决方案概述

解决方案概述

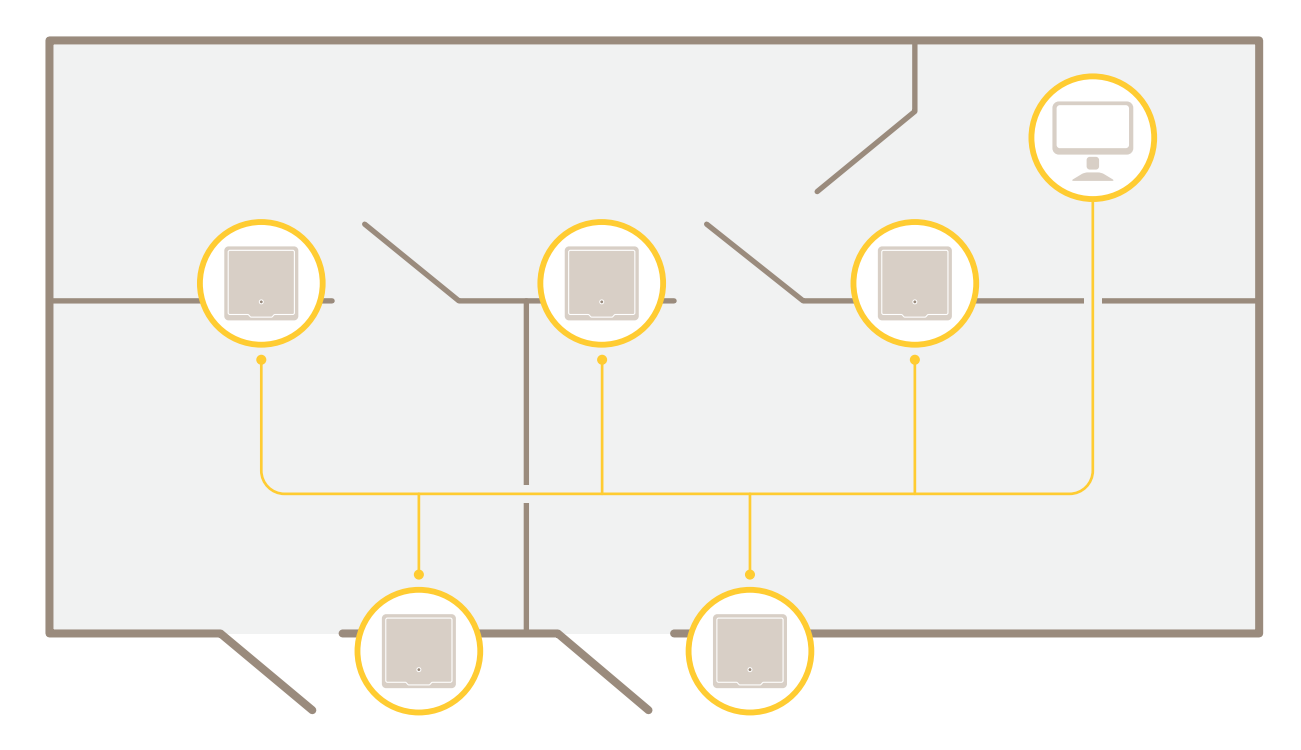

网络门禁控制器可以轻松地连接到您现有的 IP 网络并由其供电,无需专用电缆。

解决方案概述

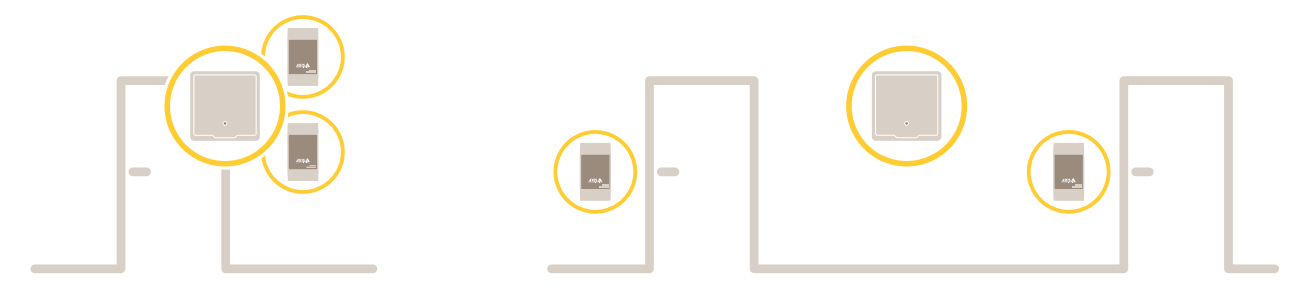

每个网络门禁控制器都是一个智能设备,可以轻松安装在靠近门的位置。它可以供电和控制高达两 个读卡器。

### <span id="page-4-0"></span>开始

### 开始

### 在网络上查找设备

若要在网络中查找 Axis 设备并为它们分配 Windows® 中的 IP 地址,请使用 AXIS IP Utility 或 AXIS 设备管 理器。这两种应用程序都是免费的,可以从 *[axis.com/support](https://www.axis.com/support)* 上下载。

有关如何杳找和分配 IP 地址的更多信息,请转到*如何分配一个 IP [地址和访问您的设备](https://help.axis.com/access-your-device)*。

#### 浏览器支持

您可以在以下浏览器中使用该设备:

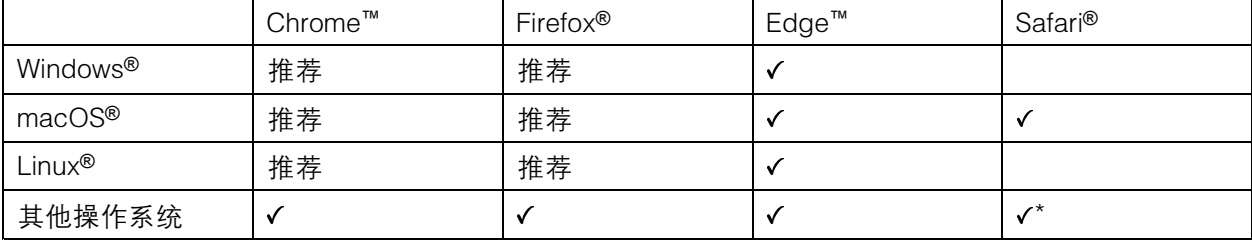

\*要在 iOS 15 或 iPadOS 15 上使用 AXIS OS 网页界面,请转到设置 > Safari > 高级 > 实验功能,禁用 NSURLSession Websocket。

如果您需要有关推荐的浏览器的更多信息,请转到 AXIS OS [Portal](https://help.axis.com/axis-os#browser-support)。

打开设备的网页界面

- 1. 打开一个浏览器,键入 Axis 设备的 IP 地址或主机名。 如果您不知道 IP 地址,请使用 AXIS IP Utility 或 AXIS Device Manager 在网络上查找设备。
- 2. 键入用户名和密码。如果您是首次访问设备,则必须设置 root 用户密码。请参见 为 root 用户 设置一个新密码 5。

为 root 用户设置一个新密码

默认管理员用户名为 root。无默认根帐户密码。您首次登录设备时设置密码。

- 1. 键入密码。请按照安全密码的相关说明操作。请参见 *安全密码 5*。
- 2. 重新键入密码以确认拼写。
- 3. 单击添加用户。

#### 重要

如果丢失了根帐户密码,请转到 [重置为出厂默认设置](#page-27-0) [28](#page-27-0)并按照说明进行操作。

#### 安全密码

重要

Axis 设备在网络中以明文形式发送初始设置的密码。若要在首次登录后保护您的设备,请设 置安全加密的 HTTPS 连接,然后更改密码。

<span id="page-5-0"></span>设备密码是对数据和服务的主要保护。Axis 设备不会强加密码策略,因为它们可能会在不同类型 的安装中使用。

为保护您的数据,我们强烈建议您:

- 使用至少包含 8 个字符的密码,而且密码建议由密码生成器生成。
- 不要泄露密码。
- 定期更改密码,至少一年一次。

### 验证没有人篡改过固件

要确保设备具有其原始的 Axis 固件,或在安全攻击之后控制设备,请执行以下操作:

- 1. [重置为出厂默认设置](#page-27-0)。请参见 重置为出厂默认设置 [28](#page-27-0)。
	- 重置后,安全启动可保证设备的状态。
- 2. 配置并安装设备。

网页界面概览

该视频为您提供设备网页界面的概览。

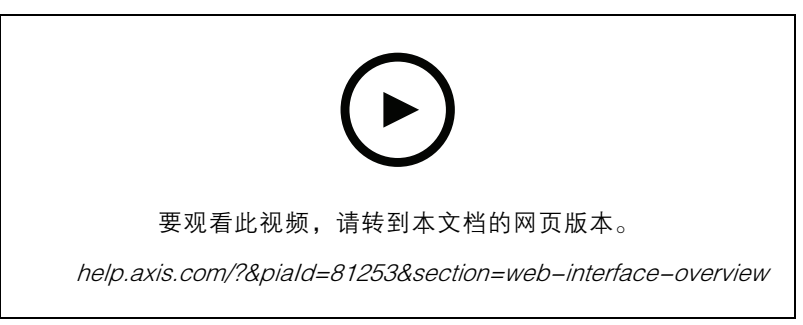

Axis 设备网页界面

<span id="page-6-0"></span>配置设备

配置设备

有关如何配置设备的更多信息,请参见 AXIS Camera Station [用户手册](https://help.axis.com/axis-camera-station-5)或第三方解决方案。

<span id="page-7-0"></span>设备界面

设备界面

要达到设备界面,在 web 浏览器中键入设备的 IP 地址。

### 注

对本节中描述的功能和设置的支持因设备而异。此图标 ( i ) 指示功能或设置仅在某些设备中可用。

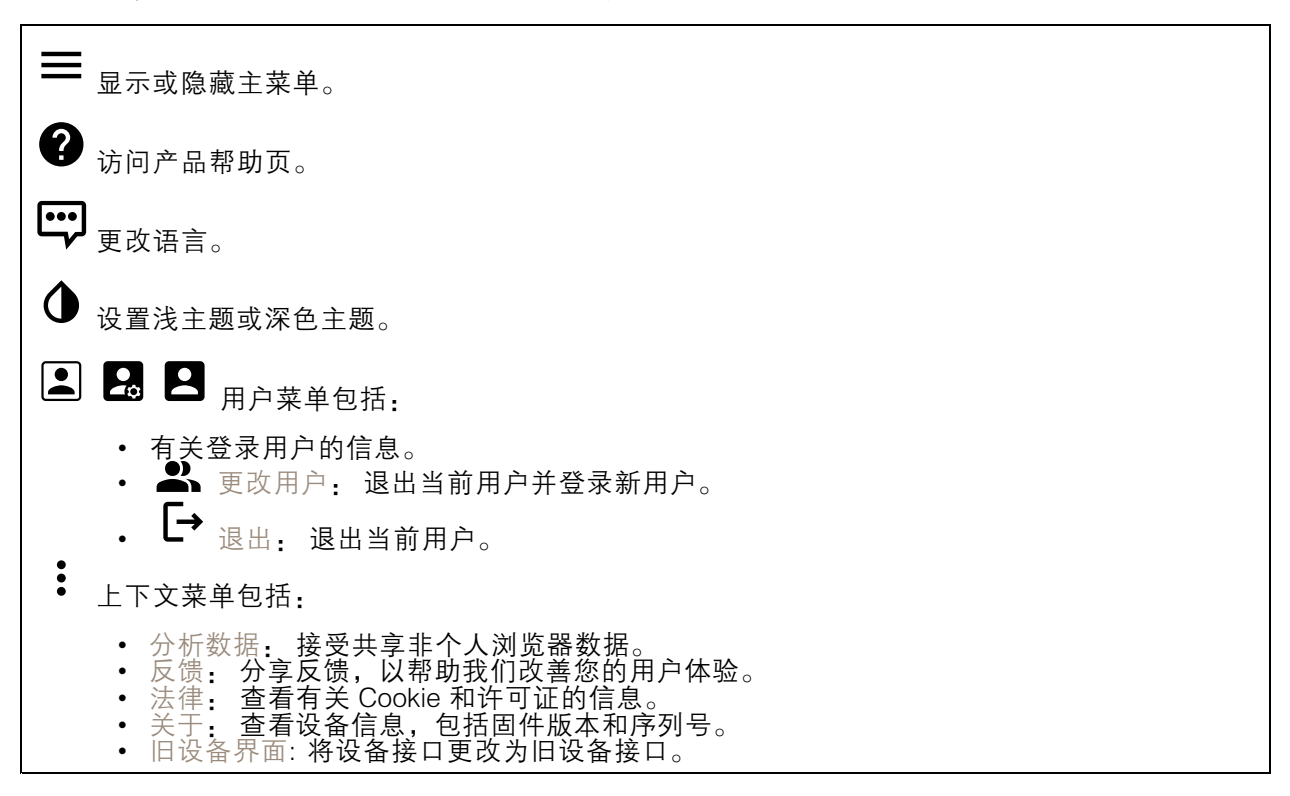

### 状态

时间同步状态

显示 NTP 同步信息,包括设备是否与 NTP 服务器同步以及下次同步前的剩余时间。 NTP 设置: 单击转到可更改 NTP 设置的日期和时间页面。

设备信息

显示设备信息,包括固件版本和序列号。 升级固件: 单击转到可在其中进行固件升级的维护页面。

### <span id="page-8-0"></span>设备界面

访问控制

#### 警报

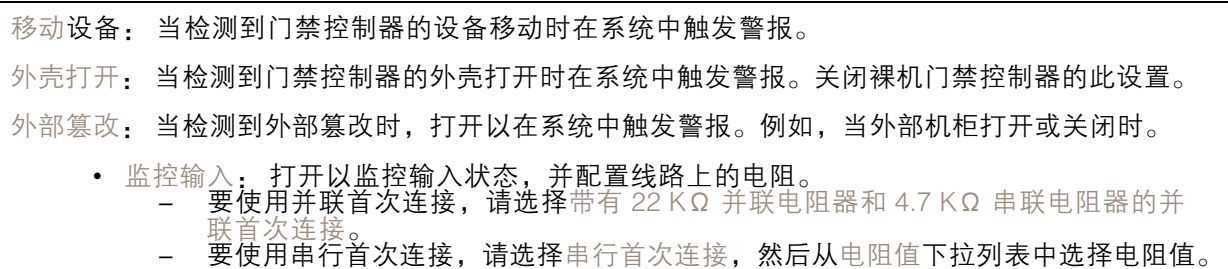

### 联网

升级读卡器: 单击将读卡器升级到新的固件版本。只有受支持的读卡器在线时才能升级。

### 系统

#### 日期和时间

时间格式取决于网页浏览器的语言设置。

注

我们建议您将设备的日期和时间与 NTP 服务器同步。

- 同步: 选择同步设备日期和时间的选项。
	- 自动日期和时间(手动 NTS KE 服务器):与安全 NTP 密钥建立连接至 DHCP 服务器的 服务器进行同步。 - 手动 NTS KE 服务器: 输入一个或两个 NTP 服务器的 IP 地址。当您使用两台 NTP 服
	- 务器时,设备会根据两者的输入同步并调整其时间。 • 自动日期和时间(使用 DHCP 的 NTP 服务器): 与连接到 **DHCP 服务器的 NTP 服务器同步**。<br>- 备用 NTP 服务器: **输入一个或两个备用服务器的 IP 地址**。
	- •
	- 自动日期和时间(手动 NTP 服务器): 与您选择的 NTP 服务器同步。 手动 NTP 服务器: 输入一个或两个 NTP 服务器的 IP 地址。当您使用两台 NTP 服 务器时,设备会根据两者的输入同步并调整其时间。

• 自定义日期和时间:手动设置日期和时间。单击从系统获取以从计算机或移动设备获取一次 日期和时间设置。

时区: 选择要使用的时区。时间将自动调整为夏令时和标准时间。

#### 注

系统在各录像、日志和系统设置中使用日期和时间设置。

#### 网络

IPv4

### 设备界面

自动分配 IPv4: 选择此设置可让网络路由器自动分配设备的 IP 地址。我们建议大多数网络采用 自动 IP(DHCP)。 IP 地址: 为设备输入唯一的 IP 地址。在独立的网络中可随机分配静态 IP 地址,只要每个指定地址是 仅有的。为避免冲突,建议在分配静态 IP 地址前联系网络管理员。 子网掩码: 输入子网掩码,以定义局域网内的地址。局域网之外的地址都通过路由器。 路由器: 输入默认路由器(网关)的 IP 地址用于连接已连接至不同的网络和网段的设备。 如果 DHCP 不可用, 退回到静态 IP 地址: 如果希望在 DHCP 不可用且无法自动分配 IP 地址时, 添加要用作备用静态 IP 地址,请选择此项。

IPv6

自动分配 IPv6: 选择打开 IPv6 并让网络路由器自动分配设备的 IP 地址。

主机名

自动分配主机名称: 选择让网络路由器自动分配设备的主机名称。 主机名: 手动输入主机名称,作为访问设备的另一种方式。主机名称用于服务器报告和系统日志中。 允许的字符是 A–Z, <sup>a</sup>–z, 0–9 和 -。

DNS 服务器

自动分配 (DNS): 选择以让 DHCP 网络路由器自动向设备分配搜索域和 DNS 服务器地址。我们建议大 多数网络采用自动 DNS(DHCP)。

搜索域: 当您使用不完全合格的主机名时,请单击添加搜索域并输入一个域,以在其中搜索设 备使用的主机名称。

DNS 服务器: 单击添加 DNS 服务器并输入 DNS 服务器的 IP 地址。此服务器提供主机名到网络上 IP 地址的转换。

**HTTP 和 HTTPS** 

允许访问浏览: 选择是否允许用户通过 HTTP、HTTPS 或同时通过 HTTP 和 HTTPS 协议连接到设备。

HTTPS 是一种协议, 可为来自用户的页面请求和 web 服务器返回的页面提供加密。加密的信息交换使 用 HTTPS 证书进行管理,这保证了服务器的真实性。

要在设备上使用 HTTPS,必须安装 HTTPS 证书。转到系统 <sup>&</sup>gt; 安全以创建和安装证书。

注

如果通过 HTTPS 查看加密的网页,则可能会出现性能下降,尤其是您首次请求页面时。

HTTP 端口: 输入要使用的 HTTP 端口。端口 80 或范围 1024-65535 中的端口均被允许。如果您 以管理员身份登录,则您还可以输入 1-1023 范围内的端口。如果您使用此范围内的端口,您将 得到一个警告。

HTTPS 端口: 输入要使用的 HTTPS 端口。端口 443 或 1024-65535 范围中的端口均被允许。如果 您以管理员身份登录,则您还可以输入 1-1023 范围内的端口。如果您使用此范围内的端口,您将 得到一个警告。

### 设备界面

证书: 选择要为设备启用 HTTPS 的证书。

网络发现协议

Bonjour®: 打开允许在网络中执行自动发现。 Bonjour 名称: 键入要在网络中显示的昵称。默认名称为设备名加 MAC 地址。 UPnP®: 打开允许在网络中执行自动发现。 UPnP 名称: 键入要在网络中显示的昵称。默认名称为设备名加 MAC 地址。 WS 发现: 打开允许在网络中执行自动发现。

一键云连接

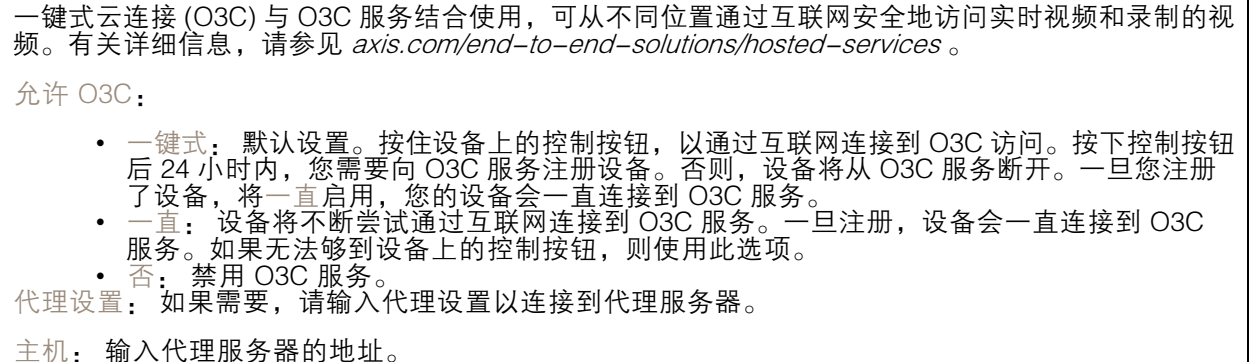

端口: 输入用于访问的端口数量。

登录和密码: 如果需要,请输入代理服务器的用户名和密码。

身份验证方法:

- 基本: 此方法是 HTTP 兼容的身份验证方案。它的安全性不如摘要 方法,因为它将用户 名和密码发送到服务器。 • 摘要: 此方法一直在网络中传输加密的密码,因此更安全。
- 
- 首动: 借助此选项,可使设备根据支持的方法自动选择身份验证方法。摘要方法优先于基 本方法。

拥有人身份验证密钥 (OAK): 单击获取密码以获取拥有人的身份验证密钥。只有在没有防火墙或代理的 情况下设备连接到互联网时,才可能发生这种情况。

SNMP

### 设备界面

简单网络管理协议 (SNMP) 允许远程管理网络设备。 SNMP: 选择要使用的 SNMP 版本。 • v1 和 v2c: - 读取团体: 输入可只读访问支持的 SNMP 对象的团体名称。默认值为公共。 - 写入团体: 输入可读取/写入访问支持全部的 SNMP 对象(只读对象除外)的团体 名称。默认值为写 激活陷阱: 打开以激活陷阱报告。该设备使用陷阱发送重要事件或更改状态的消息 到管理系统。在设备界面中,您可以设置 SNMP v1 和 v2c 的陷阱。如果您更改为 SNMP v3 或关闭 SNMP,陷阱将自动关闭。如果使用 SNMP v3,则可通过 SNMP v3 管理应用程序设置陷阱。 - 陷阱地址:输入管理服务器的 IP 地址或主机名。  $\overline{a}$ - 陷阱团体: 输入设备发送陷阱消息到管理系统时要使用的团体。 -- 陷阱  $\overline{a}$ - 冷启动: 设备启动时发送陷阱消息。  $\overline{a}$ - 热启动:更改 SNMP 设置时发送陷阱消息。 -- 连接:链接自下而上发生变更时,发送陷阱消息。 - 身份验证失败: 验证尝试失败时,发送陷阱消息。 注 打开 SNMP v1 和 v2c 陷阱时,将启用 Axis Video MIB 陷阱。有关更多信息,请参见 AXIS OS Portal <sup>&</sup>gt; [SNMP](https://help.axis.com/en-us/axis-os#simple-network-management-protocol-snmp)。 ▪ ∨3: SNMP v3 是一个提供加密和安全密码的更安全版本。若要使用 SNMP v3,我们建议激活 HTTPS,因为密码将通过 HTTPS 发送。这还会防止未授权方访问未加密的 SNMP v1 及 v2c 陷阱。如果使用 SNMP v3,则可通过 SNMP v3 管理应用程序设置陷阱。<br>———"initial" 帐户密码: 输入名为'initial'的帐户的 SNMP 密码。尽管可在不激活 HTTPS 的情况下发送密码,但我们不建议这样做。SNMP v3 密码仅可设置一次,并且推荐仅 在 HTTPS 启用时。一旦设置了密码,密码字段将不再显示。要重新设置密码,则设 备必须重置为出厂默认设置。

连接的客户端

查看详细信息: 单击显示了与设备连接的客户端。

### 安全

证书

证书用于对网络上的设备进行身份验证。该设备支持两种类型的证书: 客户端/服务器证书 客户端/服务器证书用于验证设备身份,可以是自签名证书,也可以是由证书颁发机构颁发的 证书。自签名证书提供有限的保护,可在获得 CA 颁发的证书之前使用。 CA 证书

您可以使用 CA 证书来验证对等证书,例如,在设备连接到受 IEEE 802.1X 保护的网络时,用 于验证身份验证服务器的身份。设备具有几个预装的 CA 证书。

支持以下格式:

- 
- 证书格式: .PEM、.CER、.PFX 私钥格式: PKCS#1 和 PKCS#12

重要

如果将设备重置为出厂默认设置,将删除各证书。预安装的 CA 证书将重新安装。

 $\overline{-\alpha}$ 过滤列表中的证书。

设备界面

╈ 添加证书: 单击添加证书。  $\ddot{\cdot}$ 上下文菜单包括: • 证书信息: 查看已安装证书的属性。<br>• 删除证书: 删除证书。<br>• 创建证书签名请求: 创建证书签名请求,发送给注册机构以申请数字身份证书。

IEEE 802.1x

IEEE 802.1x 是针对基于端口的网络管理控制一种 IEEE 标准,可提供有线和无线网络设备的安全身份 验证。IEEE 802.1x 基于 EAP(可扩展身份验证协议)。 要访问受 IEEE 802.1x 保护的网络,网络设备必须对其自身进行身份验证。该身份验证由身份验证服务 器执行,通常是 RADIUS 服务器(例如 FreeRADIUS 和 Microsoft Internet Authentication Server)。 证书 在不配置 CA 证书时,这意味将禁用服务器证书验证,不管网络是否连接,设备都将尝试进行自我身 份验证。 在使用证书时,在 Axis 的实施中, 设备和身份验证服务器通过使用 EAP-TLS(可扩展身份验证协议 - 传输层安全)的数字证书对其自身进行身份验证。 要允许设备访问通过证书保护的网络,必须在设备上安装已签名的客户端证书。 客户端证书: 选择客户端证书以使用 IEEE 802.1 x。使用证书可验证身份验证服务器的身份。 CA 证书: 选择一个 CA 证书来验证身份验证服务器的身份。未选择证书无时,无论连接到哪个网络, 设备都将尝试进行自我身份验证。 EAP 身份: 输入与客户端的证书关联的用户标识。 EAPOL 版本: 选择网络交换机中使用的 EAPOL 版本。 使用 IEEE 802.1x: 选择以使用 IEEE 802.1 <sup>x</sup> 协议。

防止蛮力攻击

正在阻止: 开启以阻止强力攻击。强力攻击使用试验和错误来猜测登录信息或加密密钥。

阻止期: 输入阻止暴力攻击的秒数。

阻止条件: 输入在阻止开始之前每秒允许的身份验证失败次数。您可设置页面级和设备级上所允 许的失败次数。

IP 地址过滤器

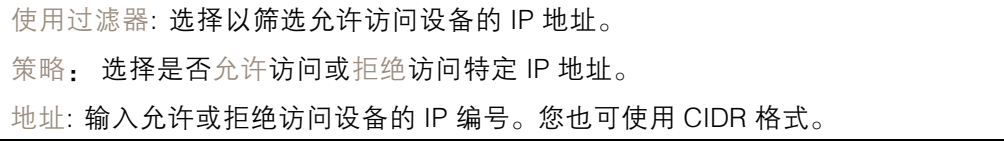

### 设备界面

自定义签名固件证书

要在设备上安装来自 Axis 的测试固件或其他自定义固件,您需要自定义签名的固件证书。证书验证固 件是否由设备权利人和 Axis 批准。固件只能在由其单一序列号和芯片 ID 标识的特定设备上运行。自定 义签名固件证书只能由 Axis 创建,因为 Axis 持有对其进行签名的密钥。

单击安装以安装证书。在安装固件之前,您需要安装证书。

#### 用户

╈ 添加用户: 单击以添加新用户。您可以添加多达 100 个用户。

用户名: 输入单独的用户名。

新密码: 输入用户的密码。密码必须为 1 到 64 个字符长。密码仅允许包含可打印的 ASCII 字符(代码 32-126),如字母、数字、标点符号和某些符号。

确认密码, 再次输入同一密码。

角色:

- 管理员: 完全访问各设置。管理员也可以添加、更新和删除其他用户。
- 操作员: 有权访问不同设置,以下各项除外: 全部系统设置。 添加应用。
- 浏览者: 无法访问更改设置。
- 上下文菜单包括:

更新用户: 编辑用户的属性。

删除用户: 删除用户。无法删除根用户。

#### MQTT

MQTT(消息队列遥测传输)是用于物联网(IoT)的标准消息协议。它旨在简化 IoT 集成,并在不同行 业中使用,以较小的代码需求量和尽可能小的网络带宽远程连接设备。Axis 设备固件中的 MQTT 客户 端可使设备中的数据和事件集成至非视频管理系统(VM)系统的流程简化。

将设备设置为 MQTT 客户端。MQTT 通信基于两个实体、客户端和中介。客户端可以发送和接收消 息。代理负责客户端之间路由消息。

您可在 AXIS OS [Portal](https://help.axis.com/axis-os#mqtt) 中了解有关 MQTT 的更多信息 。

#### ALPN

ALPN 是一种 TLS/SSL 扩展,允许在客户端和服务器之间的连接信号交换阶段中选择应用协议。 这用于在使用其他协议(如 HTTP)的同一个端口上启用 MQTT 流量。在某些情况下,可能没有 为 MQTT 通信打开专用端口。这种情况下的解决方案是使用 ALPN 来协商将 MQTT 用作标准端口 上的应用协议(由防火墙允许)。

MQTT 客户端

设备界面

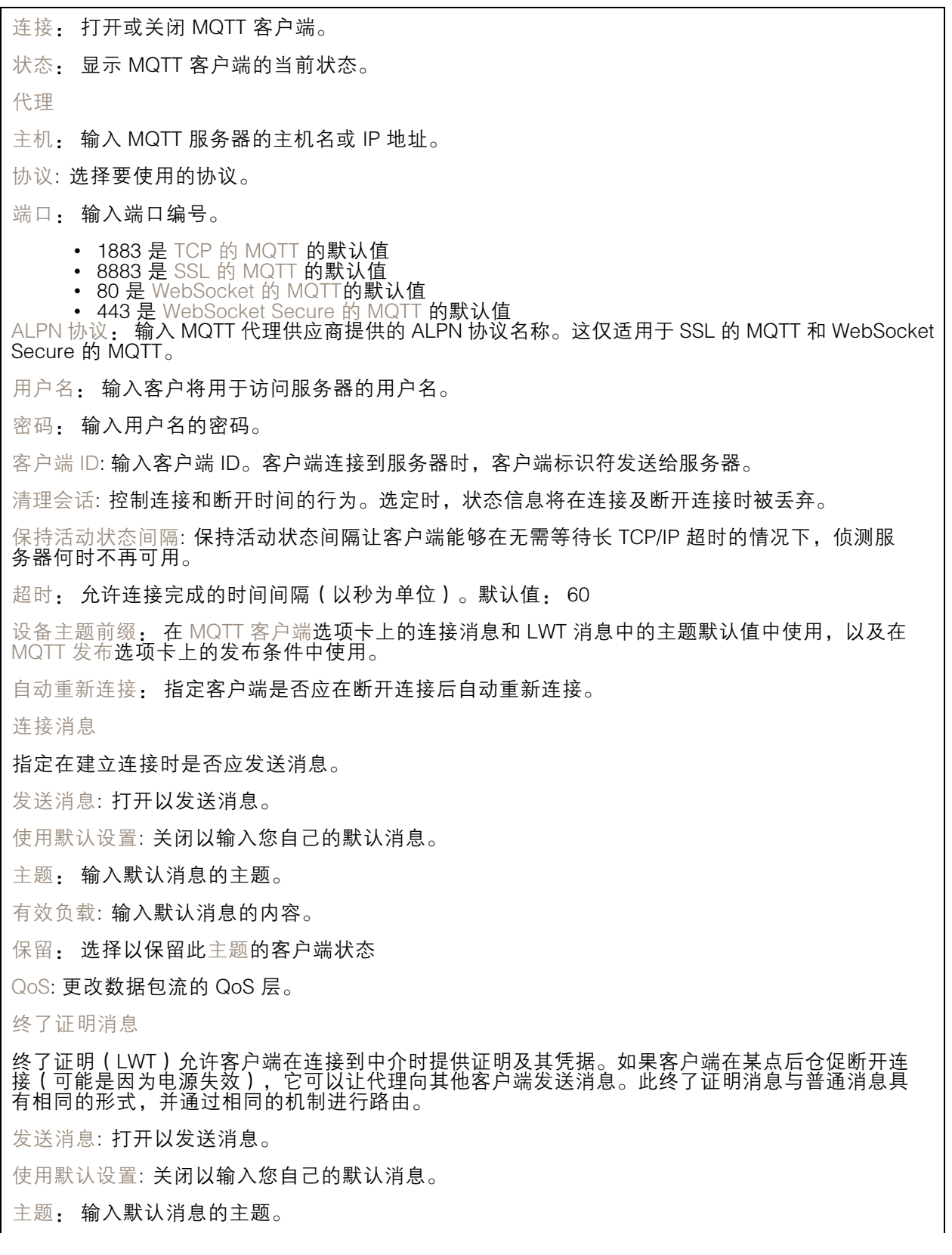

### 设备界面

有效负载: 输入默认消息的内容。 保留: 选择以保留此主题的客户端状态 QoS: 更改数据包流的 QoS 层。

MQTT 出版

使用默认主题前缀: 选择以使用默认主题前缀,即在 MQTT 客户端选项卡中的设备主题前缀的定义。 包括主题名称: 选择以包含描述 MQTT 主题中的条件的主题。 包括主题命名空间: 选择以将 ONVIF 主题命名空间包含在 MQTT 主题中。 包含序列号: 选择以将设备的序列号包含在 MQTT 有效负载中。  $\mathbf +$ 添加条件: 单击以添加条件。 保留: 定义将哪些 MQTT 消息作为保留发送。 • 无: 全部消息均以不保留状态发送。 • 性能: 仅将有状态消息作为保留发送。 • 全部: 将有状态和无状态消息发送为保留。 QoS: 选择 MQTT 发布所需的级别。

MQTT 订阅

 $\mathbf +$ 添加订阅: 单击以添加一个新的 MQTT 订阅。 订阅筛选器: 输入要订阅的 MQTT 主题。 使用设备主题前缀: 将订阅筛选器添加为 MQTT 主题的前缀。 订阅类型:

• 无状态: 选择以将 MQTT 消息转换为无状态消息。 • 有状态: 选择将 MQTT 消息转换为条件。负载用作状态。 QoS: 选择 MQTT 订阅所需的级别。

#### 附件

I/O 端口

### 设备界面

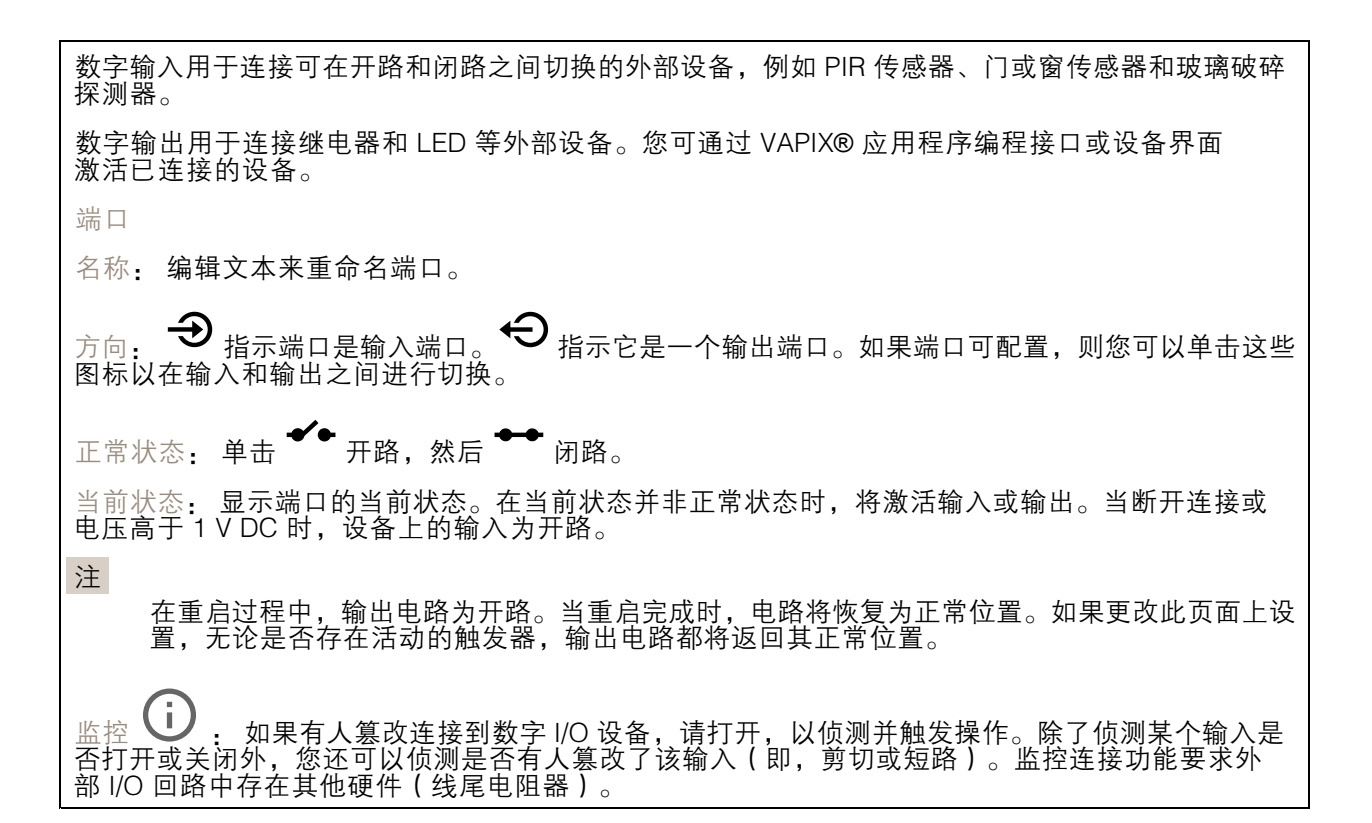

### 日志

报告和日志

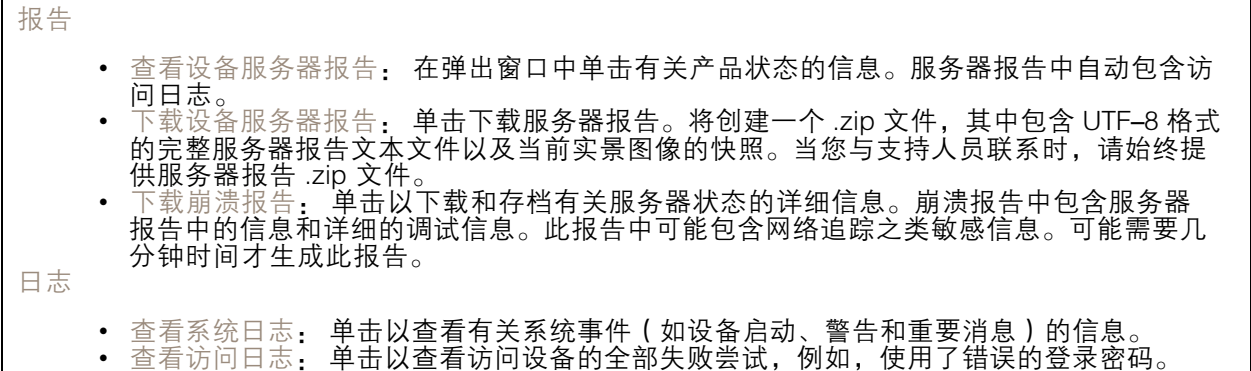

网络追踪

重要 网络跟踪文件可能包含敏感信息,例如证书或密码。 通过记录网络上的活动,网络追踪文件可帮助您排除问题。 追踪时间: 选择以秒或分钟为单位的追踪持续时间,并单击下载。

### <span id="page-17-0"></span>设备界面

远程系统日志

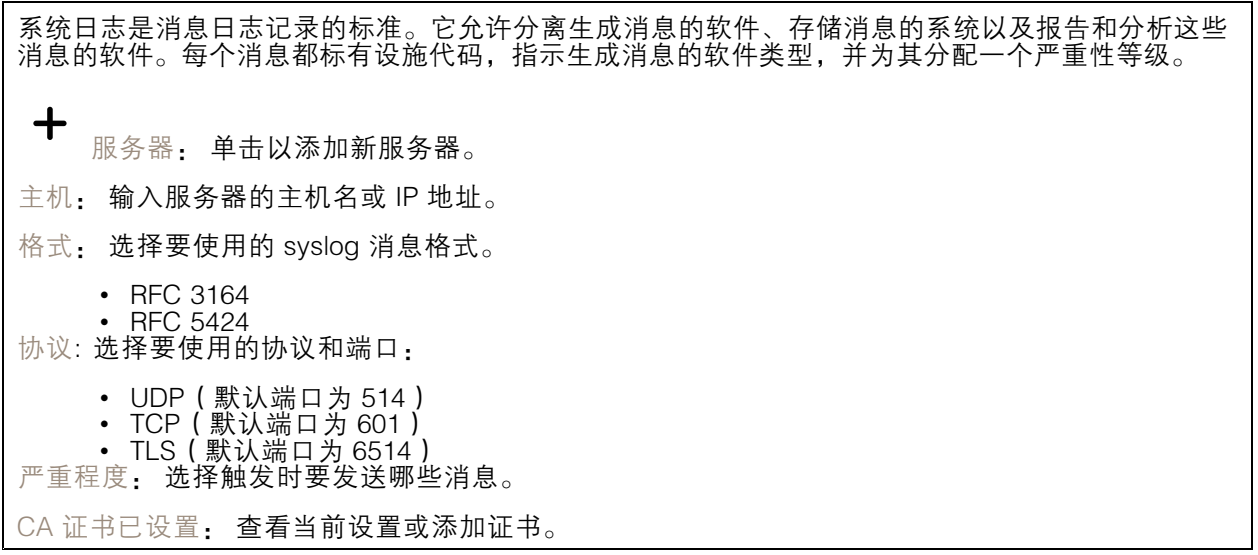

维护

重启: 重启设备。这不会影响当前设置。正在运行的应用程序将自动重启。

恢复: 将*大部分*设置恢复为出厂默认值。之后,您必须重新配置设备和应用,重新安装未预安装的应 用,并重新创建事件和 PTZ 预设。

重要

还原后保存的仅有设置是:

- 引导协议(DHCP 或静态)
- 静态 IP 地址
- 默认路由器
- 子网掩码
- 802.1X 设置
- O3C 设置

出厂默认设置: 将*全部*恢复为出厂默认值。之后,您必须重置 IP 地址,以便访问设备。

注

各 Axis 设备固件均经过数字签名以确保仅在设备上安装经过验证的固件。这会进一步提高 Axis 设备的总体网络安全级别门槛。有关更多信息,请参阅 *[axis.com](https://www.axis.com/learning/white-papers)* 白皮书"签名固件、安全启 动和私人密钥的安全"。

固件升级: 升级到新的固件版本。新固件版本中可能包含改进的功能、补丁和新功能。建议您始 终使用更新版本。要 下载更新版本,请转到 *[axis.com/support](https://www.axis.com/support/firmware)*。

升级时,您可以在三个选项之间进行选择:

- 
- 标准升级: 升级到新的固件版本。<br>• 出厂默认设置: 更新并将设置都恢复为出厂默认值。当您选择此选项时,无法在升级后 恢复到以前的固件版本。

• 自动回滚: 在规定时间内升级并确认升级。如果您没有确认,设备将恢复到以前的固件版本。 固件还原: 恢复为先前安装的固件版本。

### <span id="page-18-0"></span>了解更多

了解更多

### 安全

#### 签名固件

已签名的固件由软件供应商实施,并使用私钥对固件映像进行签名。当固件附加有此签名时,设备将在 接受安装前验证固件。如果设备侦测到固件完整性受损,固件升级将被拒绝。

#### 安全启动

安全启动是一种由加密验证软件的完整的链组成的引导过程,可从不可变的内存(引导 ROM)开始。安 全启动基于签名固件的使用,可确保设备仅能使用已授权的固件启动。

#### Axis Edge Vault

Axis Edge Vault 是基于硬件的网络安全平台,可保护 Axis 设备。它有保证设备的身份和完整性的功能, 并保护您的敏感信息免遭未授权访问。它建立在强大的加密计算模块(安全元素和 TPM)和 SoC 安全 (TEE 和安全启动)基础之上,并结合了前端设备安全领域的专业知识。

#### Axis 设备 ID

能够验证设备的来源是建立对设备身份的信任的关键。在生产过程中,带有 Axis Edge Vault 的设备被分 配有一个唯一的、出厂设置的、符合 IEEE 802.1 AR 标准的 Axis 设备 ID 证书。这就像护照一样,可以证 明设备的来源。设备 ID 作为由 Axis 根证书签名的证书安全且永久地存储在安全密钥库中。客户的 IT 基础设施可以利用设备 ID 实现自动安全设备板载和安全设备确认

要了解有关 Axis 设备中 Axis Edge Vault 和网络安全功能的更多信息,请转到 *[axis.com/learning/white-papers](https://www.axis.com/learning/white-papers)* **并搜索网络安全。** 

<span id="page-19-0"></span>规格

使用 UL 标记的文本仅对 UL 294 安装有效。

### 产品概述

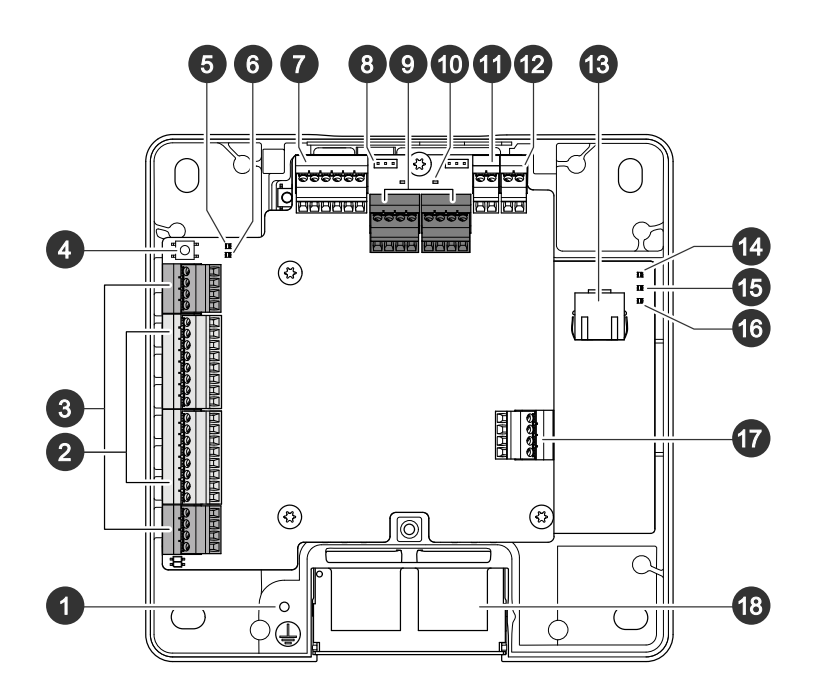

- 1 接地位置
- 2 读卡器连接器, 2x<br>3 门连接器, 2x
- 3 门连接器, 2x<br>4 控制按钮
- 4 控制按钮<br>5 继电器过
- 5 继电器过流 LED
- 6 读卡器过流 LED<br>7 辅助连接器
- 7 辅助连接器
- 8 继电器跳线,2x
- *9 继电器连接器,2x*
- 10 继电器 LED, 2x
- 11 12 V 备用电源输入 12 电源连接器
- 13 网络连接器
- 14 LED 电源指示灯
- 15 LED 状态指示灯
- 16 网络指示灯
- 17 外部连接器
- 18 双面电缆盖板

### <span id="page-20-0"></span>LED 指示灯

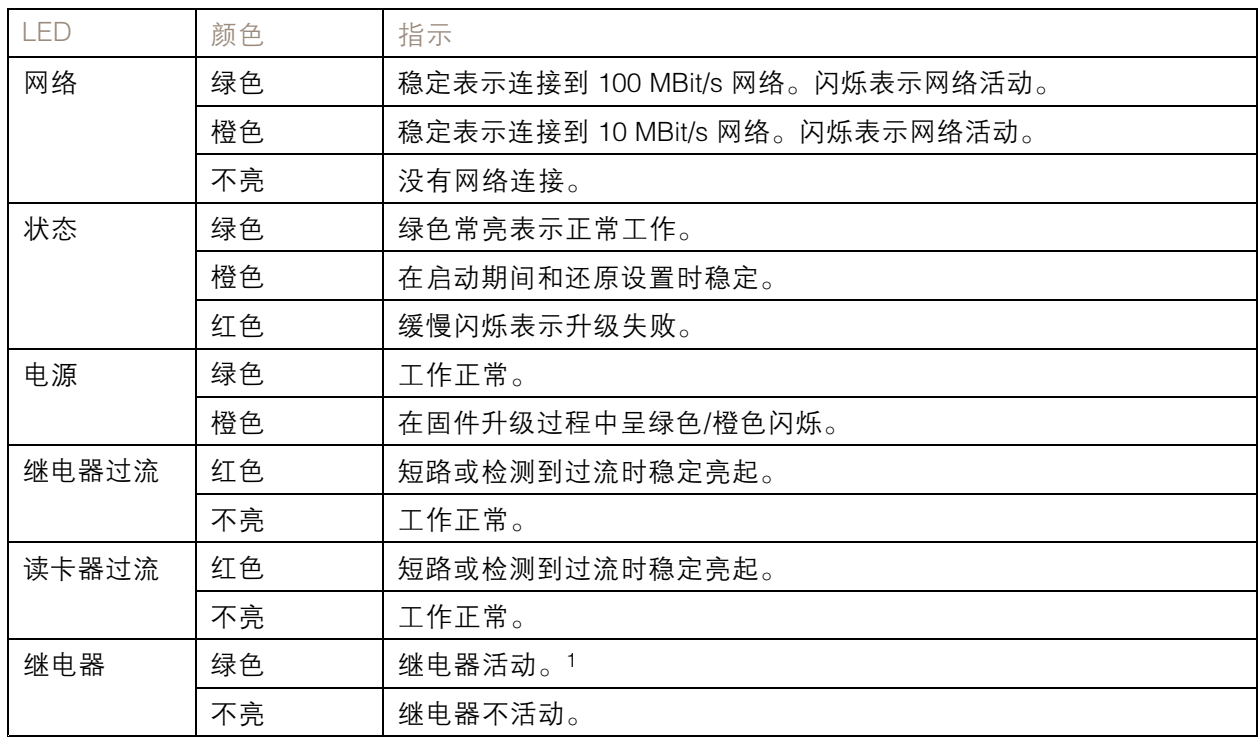

1. 当 COM 连接到 NO 时继电器处于活动状态。

注

- LED 状态指示灯可被设置为在事件激活时闪烁。
- 状态 LED 可配置为在识别装置时闪烁。转到设置 <sup>&</sup>gt; 其他控制器配置 <sup>&</sup>gt; 系统选项 <sup>&</sup>gt; 维护。

### 按钮

#### 控制按钮

控制按钮用于:

• 将产品恢复至出厂默认设置。请参见*[重置为出厂默认设置](#page-27-0) [28](#page-27-0)*。

### 连接器

#### 网络连接器

采用以太网供电 增强版 (PoE+) 的RJ45 以太网连接器。

UL: 以太网供电 (PoE) 应由通过 UL 294 认证的以太网供电 IEEE 802.3af/802.3at <sup>1</sup> 型 3 类或以太网供电 增强版 (PoE+) IEEE 802.3at 2 型 4 类限制电源馈电器(提供 44–57 V DC、15.4 W / 30 W)供电。以太网 供电 (PoE) 已由 UL 使用 AXIS T8133 Midspan 30 W 1-port 进行评估。

#### 读卡器连接器

支持用于与读卡器通信的 RS485 和 Wiegand 协议的两个 <sup>8</sup> 针接线端子。

指定的电源输出值在两个读卡器端口之间共享。这意味着将为连接到门禁控制器的全部读卡器保留 500 mA (12 V DC)。

选择要在产品网页中使用的协议。

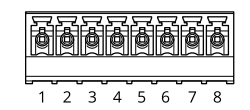

针对 RS485 的配置

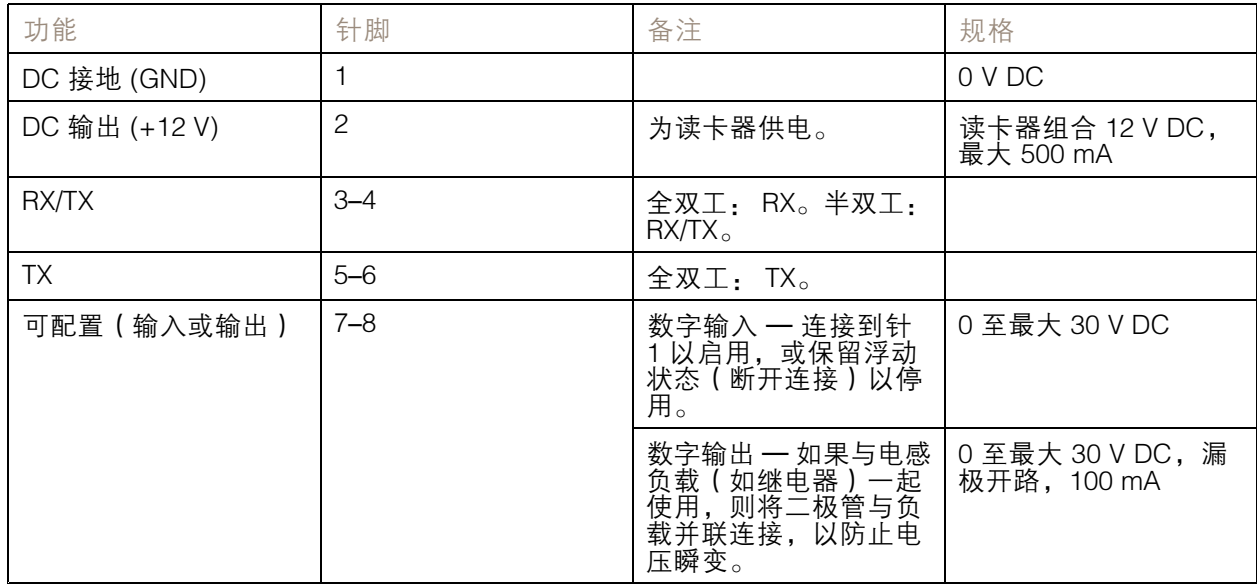

#### 重要

- 当读卡器由控制器供电时,电缆长度不超 200 米(656 英尺)。
- 当读卡器不是由控制器供电时,则如果满足以下电缆要求,读卡器数据的电缆长度不超 1000 米 ( (3280,8 英尺 ) : 1 对带屏蔽的双绞线,AWG 20-16。

针对 Wiegand 的配置

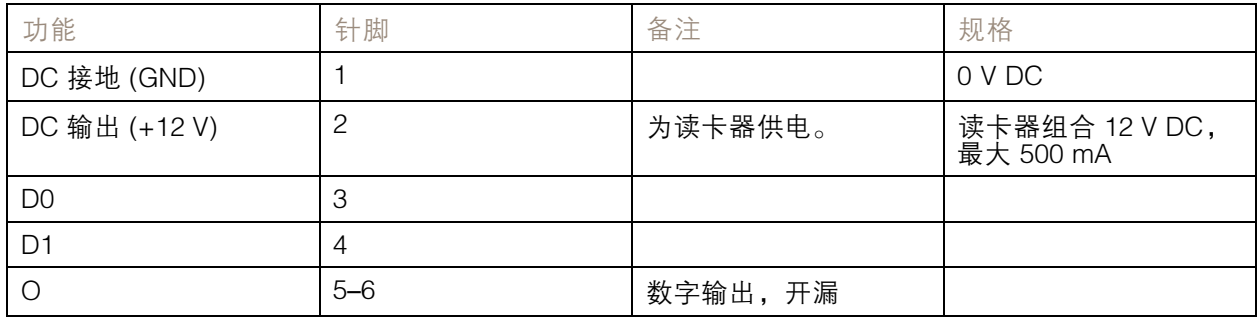

### 规格

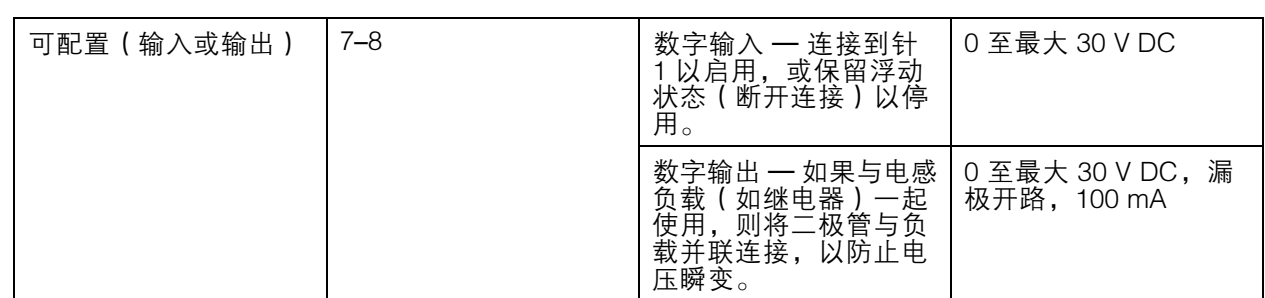

#### 重要

- 当读卡器由控制器供电时,电缆长度不超 150 米(500 英尺)。
- 当读卡器不是由控制器供电时,则如果满足以下电缆要求,读卡器数据电缆长度不超150 米(500 英尺): AWG 20-16。

#### 监控输入

要使用监控输入,则根据下面的图表安装线尾电阻器。

并联优先连接

电阻值要为 4.7 kΩ 和 22 kΩ。

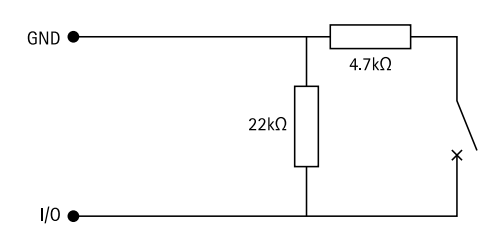

串行首次连接

电阻器值必须相同,可能的值为 1 k Ω 、2.2 k Ω 、4.7 k Ω 和 10 k Ω 。

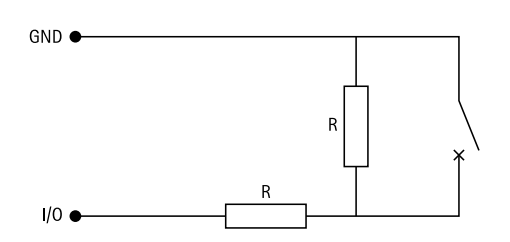

注

建议使用绞合屏蔽电缆。将屏蔽件连接至 0 V DC。

### 门连接器

用于门禁监控设备的两个 4 针接线端子(数字输入)。

门监视器支持使用线尾电阻器监控。如果连接中断,将触发报警。要使用监控输入,则安装线尾电阻 器。使用连接图来安装监控输入。请参见 *监控输入 23*。

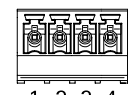

 $2.3$ 

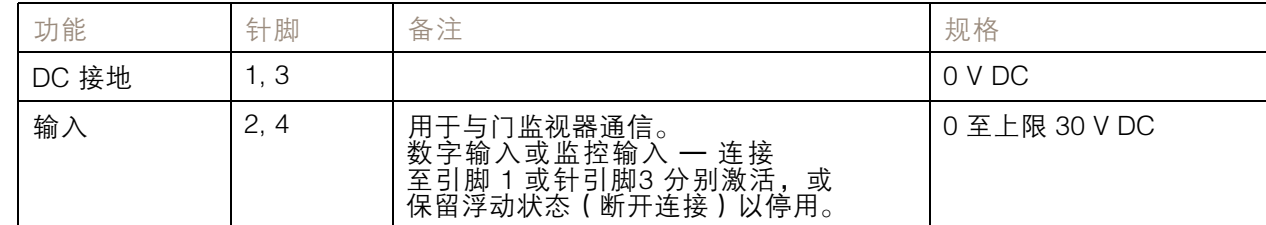

#### 重要

如果满足以下电缆要求,电缆长度不超 200 米(656 英尺): AWG 24。

### 中继连接器

例如,C 型继电器的两个 4 针接线端子可以用于控制大门的锁或接口。

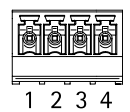

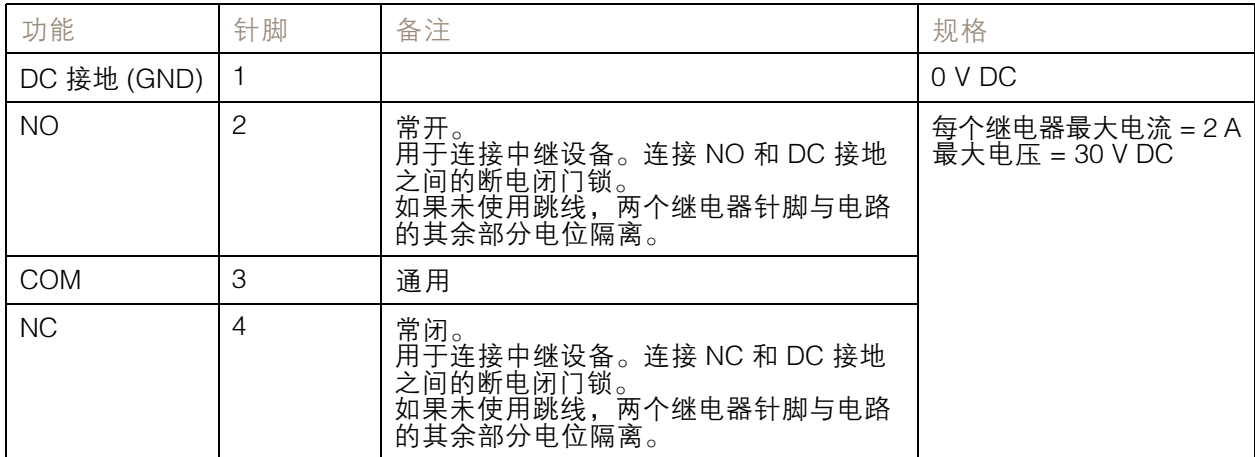

#### 继电器电源跳线

当安装继电器电源跳线时,它将 12 V DC 或 24 V DC 连接到继电器 COM 针。

它可以用于连接 GND 和 NO 或 GND 和 NC 针之间的锁。

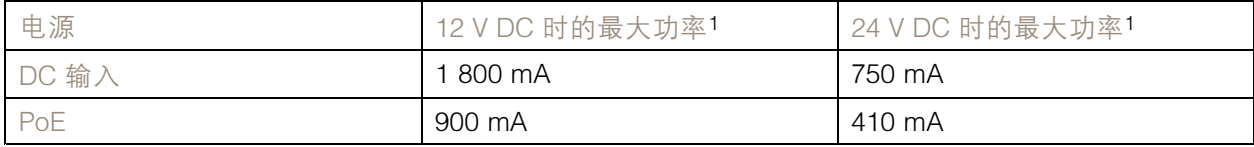

1. 功率在两个继电器与 AUX I/O 12 V DC 之间共享。

## 注意

如果锁无极性,建议您增加外部续流二极管。

#### 辅助连接器

在外部设备结合了移动侦测、事件触发和报警通知等功能的情况下,使用辅助连接器。除 0 V DC 参考点 和电源(DC 输出)外,辅助连接器还提供连接至以下模块的接口:

数字输入 - 用于连接可在开路和闭路之间切换的设备,例如 PIR 传感器、门/窗触点和玻璃破碎侦测器。

监控输入 - 可侦测数字输入上的篡改。

数字输出 - 用于连接继电器和 LED 等外部设备。已连接的设备可通过 VAPIX® 应用程序编程接口或从 产品网页进行激活。

**de algunda** 

 $2 \quad 3 \quad 4 \quad 5 \quad 6$ 

 $\mathbf{1}$ 

6 针接线端子

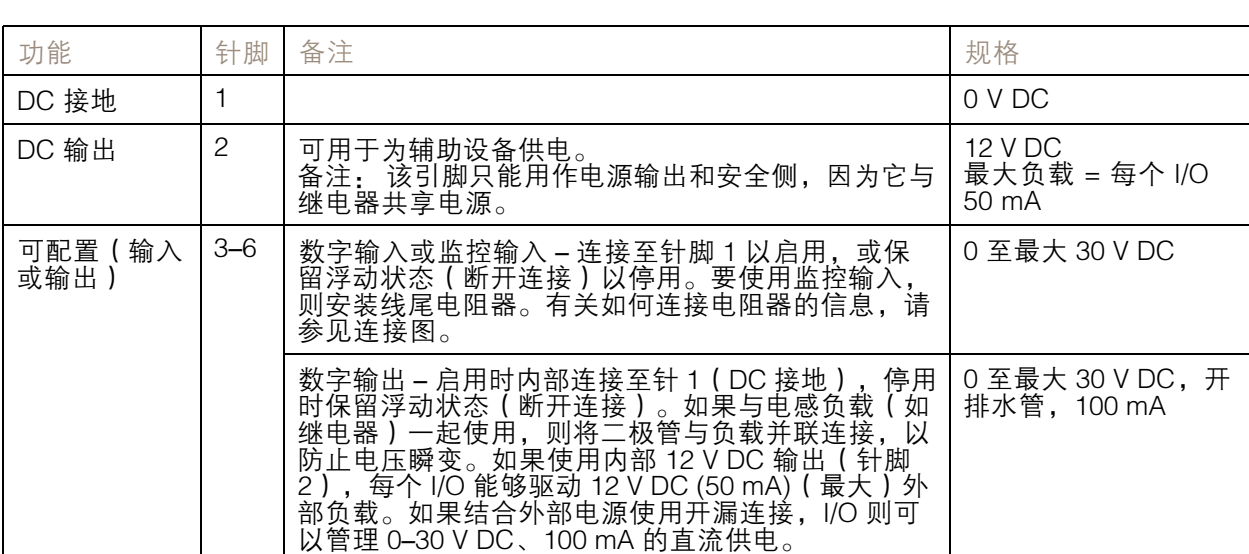

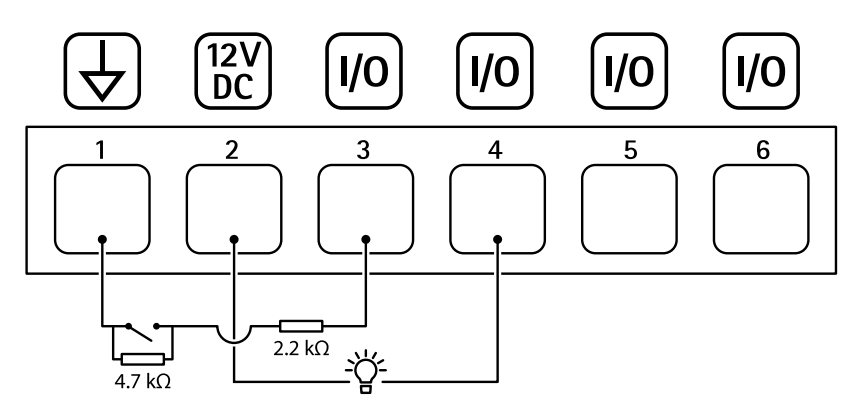

1 DC 接地

2 DC 输出 12 V,最大 50 mA

- 3 I/O 配置为监控输入<br>4 I/O 配置为输出
- 4 I/O 配置为输出<br>5 可配置的 I/O
- 5 可配置的 I/O<br>6 可配置的 I/O 可配置的 I/O

#### 外部连接器

外部设备的 4 针接线端子, 例如, 玻璃破碎或火灾侦测器。

UL: 此连接器尚未由 UL 进行防窃/防火报警使用方面的评估。

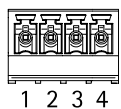

#### - 功能 はっぽん トランス しょうしょう あいしゃ あいしゃ あいしゃ あいしゃ あいしゃ しょうしゃ しょうしゃ しょうしゃ しょうしゃ しょうしゃ しょうしゃ しょうしゃ DC 接地 1, 3 0 V DC 数字输入 - 连接至针 1 或 3 以启用,或保 留浮动状态(断开连接)以停用。 可配置(输入 |2, 4 |数字输入 – 连接至针 1 或 3 以启用,或保 |0 至最大 30 V DC 或输出) 2, 4 数字输出 - 连接到针 1 或 3 以启用,或保 留浮动状态(断开连接)以停用。如果与 电感负载(如继电器)一起使用,则将二 极管与负载并联连接,以防止电压瞬变。 0 至最大 30 V DC,开排 水管,100 mA

### 电源连接器

用于 DC 电源输入的双引脚接线盒。使用一个额定输出功率限制在 <sup>≤</sup> 100 W 或额定输出电流限制在 ≤ <sup>5</sup> A 的安全超低电压 (SELV) 兼容式限功率电源 (LPS)。

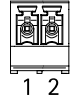

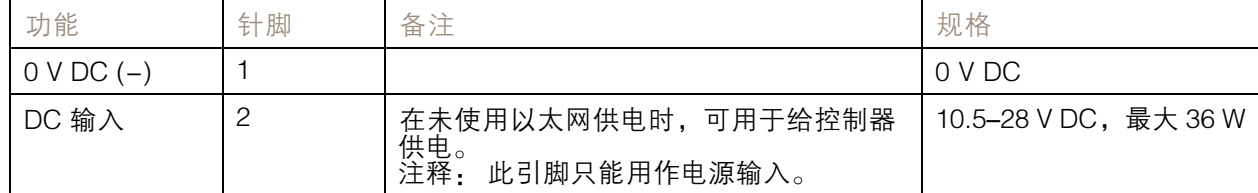

UL: 使用具有适当额定功率的 UL 294、UL 293 或 UL 603 上市电源供应器提供 DC 电源, 具体取 决于应用。

#### 12 V 备用电源输入

用于使用具有内置充电器的电池的备份解决方案。12 V DC 输入。

UL: 此连接器尚未由 UL 评估。

重要

在使用电池输入时,必须串联连接外部 3 A 慢熔保险丝。

规格

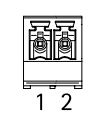

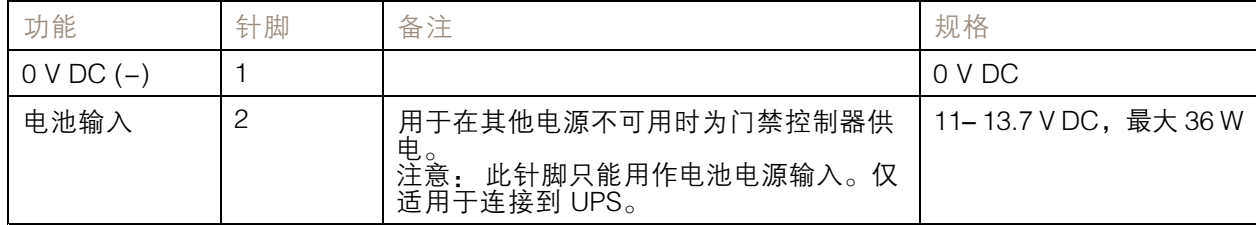

<span id="page-27-0"></span>故障排查

故障排查

重置为出厂默认设置

#### 重要

重置为出厂默认设置时应谨慎。重置为出厂默认设置会将全部设置(包括 IP 地址)重置为出厂 默认值。

将产品恢复至出厂默认设置:

- 1. 断开产品电源。
- 2. 按住控制按钮,同时重新连接电源。请参见[产品概述](#page-19-0) [20](#page-19-0)。
- 3. 按住控制按钮 25 秒,直到 LED 状态指示灯再次变成橙色。
- 4. 松开控制按钮。当 LED 状态指示灯变绿时,此过程完成。产品已重置为出厂默认设置。如果网 络上没有可用的 DHCP 服务器,则默认 IP 地址为 192.168.0.90。
- 5. 使用安装和管理软件工具分配 IP 地址、设置密码和访问产品。

您还可以通过设备网页界面将参数重置为出厂默认设置。转到维护 <sup>&</sup>gt; 出厂默认设置,然后单击默认。

#### 固件选项

Axis 可根据主动追踪或长期支持 (LTS) 追踪提供产品固件管理。处于主动追踪意味着可以持续访问新产品 特性,而 LTS 追踪则提供一个定期发布主要关注漏洞修复和安保升级的固定平台。

如果您想访问新特性,或使用 Axis 端到端系统产品,则建议使用主动追踪中的固件。如果您使用第 三方集成,则建议使用 LTS 追踪,其未针对主动追踪进行连续验证。使用 LTS,产品可维持网络安 全,而无需引入重大功能性改变或影响现有集成。如需有关 Axis 产品固件策略的更多详细信息, 请转到 [axis.com/support/firmware](https://www.axis.com/support/firmware)。

#### 检查当前固件版本

固件是决定网络设备功能的软件。当您进行问题故障排查时,我们建议您从检查当前固件版本开始。新 固件版本可能包含能修复您的某个特定问题的校正。

要检查当前固件:

- 1. 转到设备的网页界面 <sup>&</sup>gt; 状态。
- 2. 参见设备信息下的固件版本。

升级固件

#### 重要

- 在升级固件时,将保存预配置和自定义设置(如果这些功能在新固件中可用),但 Axis Communications AB 不对此做保证。
- 确保设备在整个升级过程中始终连接到电源。

注

使用活动追踪中的新固件升级设备时,产品将获得可用的新功能。在升级固件之前, 始终阅读每个新版本提供的升级说明和版本注释。要查找更新固件和发布说明,请转到 [axis.com/support/firmware](https://www.axis.com/support/firmware)。

### <span id="page-28-0"></span>故障排查

#### 注

由于用户、组、凭据和其他数据的数据库将在固件升级后更新,因此首次启动可能需要几分钟才 能完成。所需时间取决于数据量。

1. 将固件文件下载到您的计算机,该文件可从 [axis.com/support/firmware](https://www.axis.com/support/firmware) 免费获取。

- 2. 以管理员身份登录设备。
- 3. 转到维护 > 固件升级, 然后单击升级。
- 升级完成后,产品将自动重启。
	- 4. 产品重启之后,将清除网页浏览器的缓存。

备时出现问题。

### 技术问题、线索和解决方案

如果您无法在此处找到您要寻找的信息,请尝试在 [axis.com/support](https://www.axis.com/support) 上的故障排除部分查找。

固件升级问题

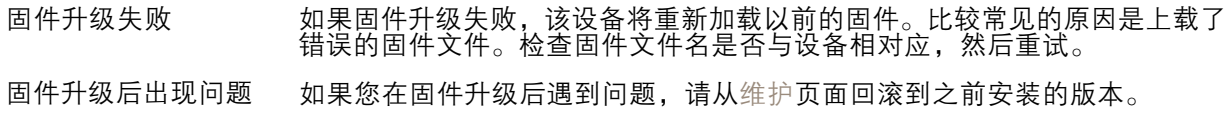

#### 设置 IP 地址时出现问题

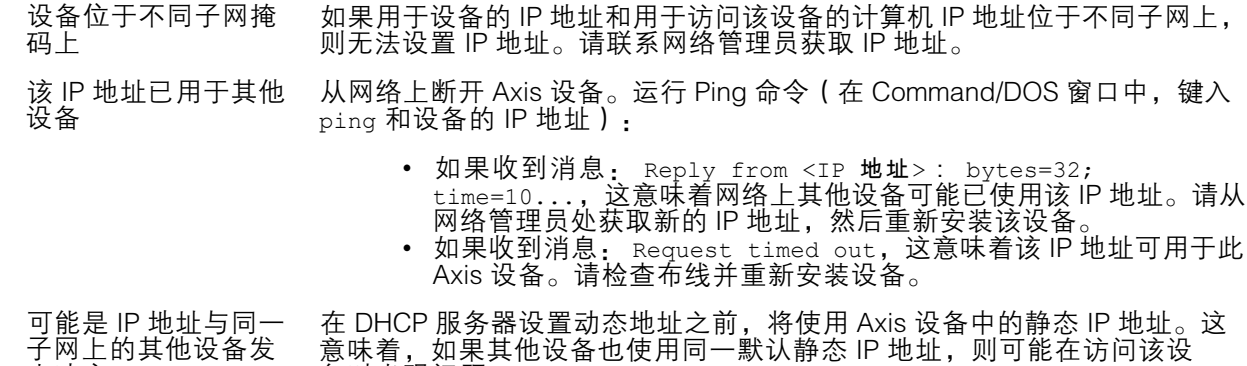

无法通过浏览器访问该设备

生冲突

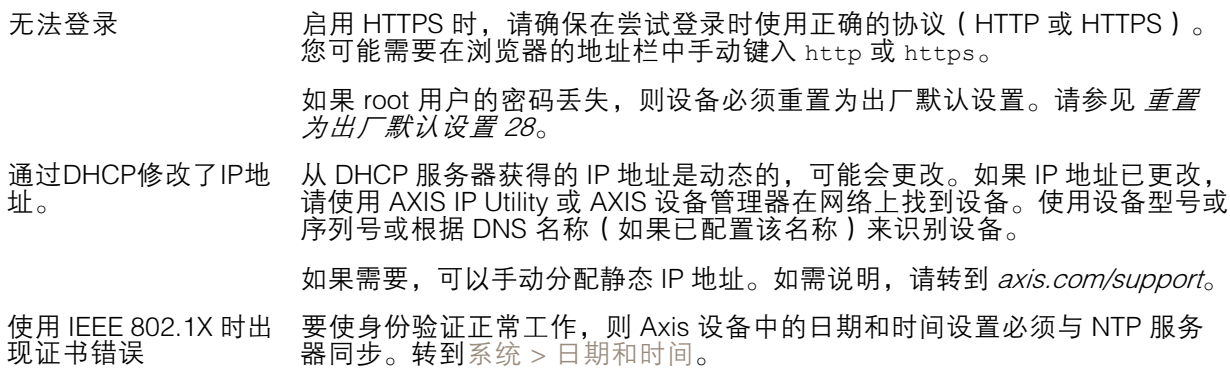

#### <span id="page-29-0"></span>故障排查

#### 可以从本地访问设备,但不能从外部访问

如需从外部访问设备,我们建议您使用以下其中一种适用于 Windows® 的应用程序:

▪ AXIS Companion: 免费,适用于有基本监控需求的小型系统。<br>▪ AXIS Camera Station: 30 天试用版免费,适用于小中型系统。

有关说明和下载文件,请转到 *[axis.com/vms](https://www.axis.com/vms)*。

无法通过 SSL 通过端口 8883 进行连接,MQTT 通过 SSL

防火墙会阻止使用端 口 8883 的通信,因为 它被认为是不安全的。 在某些情况下,服务器/中介可能不会提供用于 MQTT 通信的特定端口。仍然 可以使用通常用于 HTTP/HTTPS 通信的端口上的 MQTT。

- 如果服务器/代理支持 websocket/Websocket Secure (WS/WSS), 通常在端口 443 上,请改用此协议。与服务器/中介提供商确认是否 — 支持 WS/WSS以及要使用哪个端口和 basepath。<br>▪ 如果服务器/代理支持 ALPN,则可通过开放端口(如 443)协商
	- MQTT 的使用。请与服务器/代理提供商确认是否支持 ALPN 以及 要使用的 ALPN 协议和端口。

### 性能考虑

以下因素是重要的考虑因素:

• 由于基础设施差而导致的高网络利用率会影响带宽。

### 联系支持人员

[axis.com/support](https://www.axis.com/support)联系支持人员。

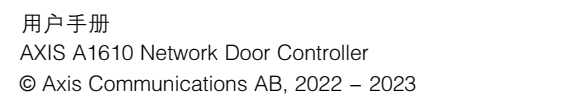